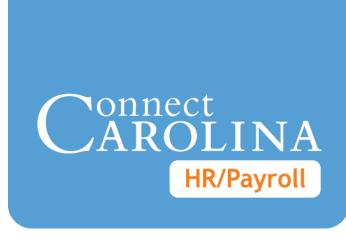

# Funding Swaps and Lump Sum Payments

VERSION: 7/24/2014

# **Table of Contents**

| Understanding Commitment Accounting             | 2  |
|-------------------------------------------------|----|
| Using the Funding Grid                          | 8  |
| Understanding Funding Information on ePAR Forms | 13 |
| Entering a Funding Swap                         | 15 |
| Submitting a Lump Sum Payment                   | 22 |

# Understanding Commitment Accounting

#### **Overview**

ConnectCarolina manages the entire process of employee funding, starting with the initial budgeting for positions and appointments, through payroll processing, and finally the distribution of salaries, taxes, and benefits to the appropriate chartfield strings in the General Ledger.

While Commitment Accounting is the primary area where employee funding takes place, a number of other areas in the system are also involved. These include:

- Commitment Control
- Human Resources (HR) electronic Personnel Action Request (ePAR) forms
- Payroll
- General Ledger
- Accounts Payable

Combination codes (combo codes) are used frequently in Commitment Accounting to add or update employee funding. A combo code is a number used to represent a specific chartfield string. You may use a combo code or enter each chartfield individually to add funding.

#### **Default Chartfield String and Suspense Combo Codes**

Departments have a default chartfield string that is used to fund department employees who do not have funding sources defined at the appointment or position level. Each department also has two additional combo codes.

The suspense combo code is used to fund employees, with one funding source in a department, whose regular funding has ended and no new funding sources are identified.

The custom-suspense combo code is used by the department to fund employees, with two or more funding sources in a department, whose regular funding has ended and no new funding sources are identified.

#### **Related Reference**

For more information about Commitment Control, see *Understanding Commitment Control*.

#### The Employee Funding Process

The following process is used to encumber an employee's funding at the appointment or position level and to pay the employee:

- When a department HR Representative accesses the appropriate ePAR form and enters funding sources, the system performs a combo edit to verify that each funding source is valid for the employee.
- 2. When the HR representative continues beyond the ePAR page with the funding sources, Commitment Accounting performs a budget check to verify that funding exists in Commitment Control for each funding source.
- 3. The funds are encumbered in Commitment Control.
- 4. For each pay cycle, Payroll pays the employee's salary, employer-paid deductions, and employer-paid taxes.
- 5. Commitment Accounting updates the encumbered funds in Commitment Control.
- Commitment Accounting distributes actuals to the associated chartfield strings in the General Ledger. If an employee's funding sources have not been defined, the system distributes transaction amounts to their primary department's suspense combo code.

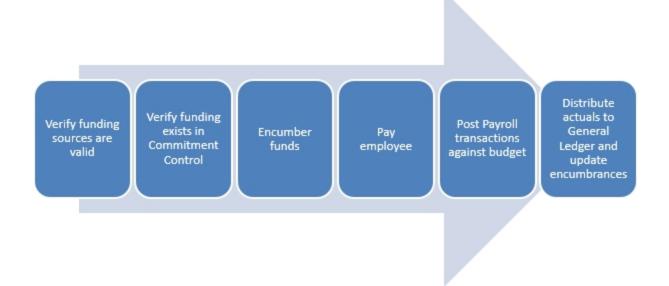

#### ePAR Forms that Require Employee Funding Sources

Department HR Representatives enter funding sources for employees using the:

- Hire an Employee ePAR form, when they hire an employee for a new position or appointment which has funding associated with it
- Add / Update Position ePAR form, when they create a new position

 Edit Existing Job form, when they give the employee a pay rate increase or decrease

Department HR Representatives and department Finance staff enter funding sources for employees using the:

- Funding Swap ePAR form, when they enter a funding source change or enter a retroactive funding source change
- Lump Sum Payment ePAR form, when they submit a lump sum payment request

Funding is set up at the position and appointment levels. There is a separate employee record for each position or appointment; an employee can have more than one position or appointment in a department.

#### **Chartfield Strings and Combo Codes**

An employee's funding source determines from where salary and benefits are paid. A funding source is identified in the system a combo code. A unique chartfield string is associated with each combo code. The system creates combo codes whenever a unique chartfield string is used as a funding source, assuming the chartfield string passes the combo edit and budget checking processes. Once it is created, a combo code can be used repeatedly.

HR Representatives can enter the combo code instead of keying in the entire chartfield string. When the HR Representative enters the combo code and tabs out of the Combo Code field, the system fills in the individual chartfield values.

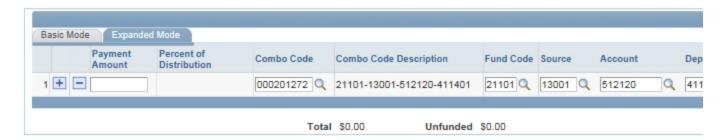

#### Combo Edit and Budget Checking Process

The first two steps of the combo edit and budget checking process mirror the first two steps of the Employee Funding Process.

When the HR Representative clicks on the Next button after entering funding sources on an ePAR page, the system performs the following combo edit and budget checking processes:

- Combo edit verifies that each chartfield string is valid for the employee.
- 2. Commitment Accounting performs a budget check to verify that sufficient budget is available in Commitment Control.

- 3. If a chartfield string has not been used before, the system generates a new combo code for it.
- 4. If the transaction passes the budget check, the system immediately encumbers the funds for the chartfield string in Commitment Control.

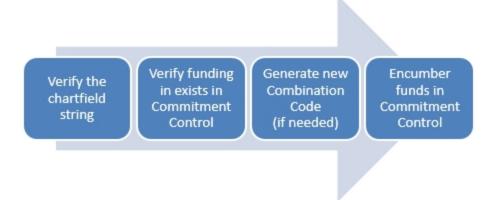

#### **Department Suspense Combo Codes**

A funding error occurs when an employee's funding sources do not have sufficient money available when the Payroll process is run. The Payroll process is not stopped to resolve funding errors. Instead, each time Payroll is run, all funding errors for employees are posted to one of the department's suspense combo codes. Every department has a suspense chartfield string and associated combo code.

An employee funding expenditure is posted to the department's suspense combo code when:

- The employee's funding source has expired.
- The combo code has been inactivated but remains as an employee's funding source.

If an employee has more than one position, funding errors are posted to the department suspense combo code, or custom-suspense combo code for the employee's home department.

Each department is responsible for reconciling funding errors posted to its suspense and custom-suspense combo codes. Funding errors are resolved by entering a retroactive funding swap.

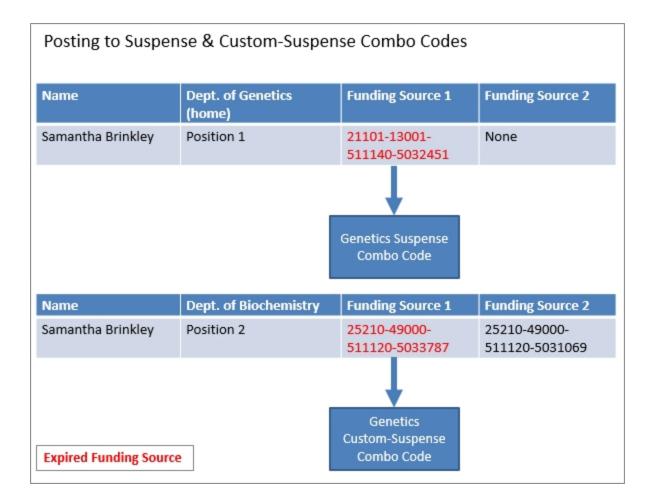

#### **Retroactive Funding Transactions**

In addition to reconciling funding errors posted to the suspense combo codes, departments may make retroactive funding swaps when they need to change the funding sources that have already been used to pay the employee.

ConnectCarolina contains historical funding sources and actuals distributions dating from July 1, 2013 which can be used to process retroactive funding swaps. The system also contains budget history beginning July 1, 2014.

#### **Annual Budget Process**

The Budget Office creates employee funding information for each new fiscal year. The funding sources in effect for an employee on the date that the new budget information is created are copied to the new fiscal year. After the Budget Office makes the new fiscal year funding information available, department HR Representatives and department Finance staff can use the Funding Swap ePAR form to modify the copied funding sources.

You can designate a funding source to be a Future Year Budget source and specify a Future Year Amount. If you select Future Year Budget for a source, the Future Year Amount is also copied when the Budget Office copies the employee's funding information to the new fiscal year.

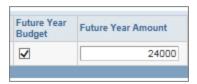

On some ePAR forms, the Future Year Budget is labeled Perm Budget and the Future Year Amount is labeled Perm Amount.

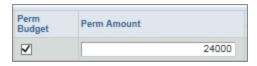

## **Using the Funding Grid**

#### **Overview**

HR representatives enter position and appointment funding sources on an ePAR form's funding grid. In the case of funding swaps and lump sum payments, a finance staff member may also enter funding sources.

This procedure, which highlights only a portion of the ePAR form, is focused solely on completing the funding grid, and applies to a funding grid in any of the following forms:

- Hire an Employee
- Edit Existing Job
- Add/Update Position
- Funding Swap
- Lump Sum Payment

An employee's funding sources are typically entered as combination codes (combo codes). If a combo code doesn't exist, the funding source is entered as a chartfield string, and the system generates a new combo code when the form is submitted for approval.

An unlimited number of funding sources may be entered in the funding grid.

The funding grid has two tabs:

- Basic Mode
- Expanded Mode

The specific fields on a funding grid vary by ePAR form. For details on specific fields, reference the appropriate document listed in the Related Reference section below. The Hire an Employee ePAR form is shown throughout this document to illustrate the funding grid procedure. The fields vary by form, but the steps and definitions are identical, no matter which form you're using.

#### **Related Reference**

- For information on hiring an employee, see Using the Hire Form.
- For information on editing an existing job, see Edit Existing Job.
- For information on adding or updating a position, see Managing Positions.
- For detailed instructions on funding swaps, see Entering a Funding Swap, page 15.

- For detailed instructions on submitting lump sum payments, see Submitting a Lump Sum Payment, page 22.
- For more information about combo codes, see *Understanding Commitment Accounting, page 2*.

#### The Basic Mode Tab

- Basic Mode is the default tab for all funding grids.
- Use the Basic Mode tab to enter combo codes for funding sources.

A combo code is a number used to represent a specific chartfield string. After you look up, or enter, the combo code, the system fills in the Combo Code Description. The combo code description is the Fund-Source-Account-Department for all fund types, except OSR. For OSR and cost share chartfield strings, combo code descriptions are Fund-Source-Account-Project ID.

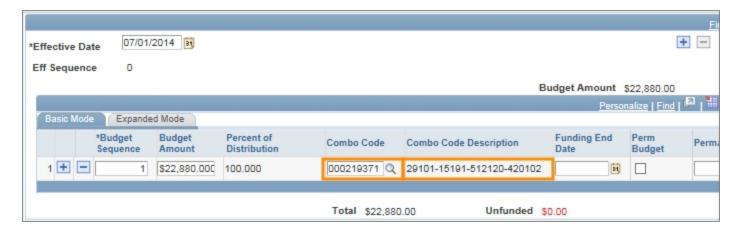

#### The Expanded Mode Tab

Use the Expanded Mode tab to enter chartfield strings for funding sources.

Follow these steps to use the Expanded Mode tab:

- 1. Click on the **Expanded Mode** tab.
- 2. Complete the fields:

| In this field:  | Do the following:                                                                            |
|-----------------|----------------------------------------------------------------------------------------------|
| Budget Sequence | Leave the default value of 1.                                                                |
| Budget Amount   | Enter the amount of the funding source.                                                      |
| Fund Code       | Look up, or enter, the fund, which identifies the funding group and how the funds are spent. |

| In this field:     | Do the following:                                                                                                    |
|--------------------|----------------------------------------------------------------------------------------------------|
| Source             | Look up, or enter, the source, which indicates whose funds you are spending.                                                                                         |
| Account            | Look up, or enter, the account, to indicate which account you are spending from.                                                                                     |
| Department         | Look up, or enter, the department number.                                                                                                    |
| Business Unit PC   | If this is a contract, grant, or cost share, look up, or enter, the project costing business unit. Otherwise, leave this field blank.                                |
|                    | Note: Business Unit PC applies only to contracts, grants, and cost share.                                                                                            |
| Project/Grant      | If this is a contract, grant, or cost share, look up, or enter, the Project ID. Otherwise, leave this field blank.                                                   |
|                    | Note: Project ID on funding sources, applies only to contracts, grants, and cost shares.                                                                             |
| Activity ID        | If this is a contract, grant, or cost share, always enter <b>1</b> . Otherwise, leave this field blank.                                                              |
|                    | Note: Activity ID on funding sources, applies only to contracts, grants, and cost shares.                                                                            |
| Program Code       | If your school or division uses it, look up, or enter, the program code. Otherwise, leave this field blank.                                                          |
| Cost Code 1        | If your school or division uses it, look up, or enter, the cost code. Otherwise, leave this field blank.                                                             |
| Cost Code 2        | If your school or division uses it, look up, or enter, the cost code. Otherwise, leave this field blank.                                                             |
| Cost Code 3        | If your school or division uses it, look up, or enter, the cost code. Otherwise, leave this field blank.                                                             |
| Funding End Date   | For OSR funds, the funding end date is pre-populated with the project end date. The date can be changed to an earlier date, but not later than the project end date. |
|                    | Note: Departments use this field at their discretion.                                                                                                    |
| Future Year Budget | Mark the Future Year Budget box.                                                                                                    |
|                    | Note: If you do not mark Future Year Budget, the future year budget is not updated.                                                                                  |
|                    | Departments use this field at their discretion.                                                                                                    |
| Future Year Amount | The Future Year Budget Amount defaults to the Budget Amount when the Future Year Budget box is checked. The amount can be changed.                                   |
|                    | Note: Departments use this field at their discretion.                                                                                                    |

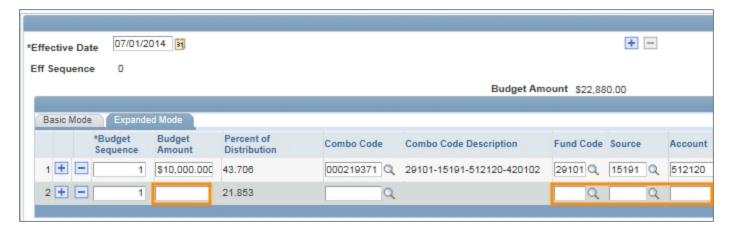

3. Use the scroll bar at the bottom of your screen to see more fields.

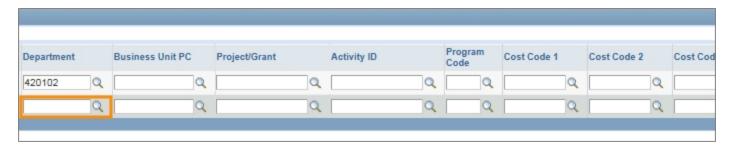

- 4. Choose one of the following:
  - If you are done entering funding sources, click on the Next button to continue completing the ePAR form.
  - To add funding sources:
  - a. click on the Add button.

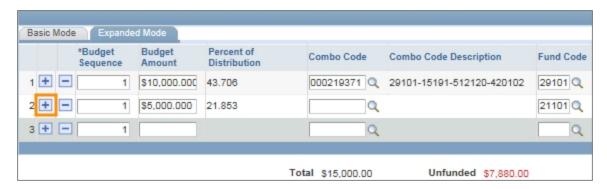

b. Enter the new funding information in the blank line, adding and deleting lines as needed.

Result: The system updates the Total and Unfunded amounts as you enter or adjust budget amounts.

c. After all funding sources are entered, click on the **Next** button to continue completing the ePAR form.

# Understanding Funding Information on ePAR Forms

#### **Overview**

Funding information is captured on all of the ePAR forms except the Change Employment Status and the Add or Update an Affiliate ePAR forms. Funding information may include:

- Rate of pay
- Budget amount
- Funding source
- Effective date
- Funding end date
- Future year budget

Funding information is typically entered by an HR representative, though in the case of funding swaps and lump sum payments, a finance staff member may also enter funding information.

Funding sources for a position or appointment are entered on an ePAR form's funding grid. Funding grid fields vary slightly from form to form.

During the annual budget process, the system copies all employees' funding sources as of June 30 to the budget effective July 1. Current funding sources are on the Edit Existing Job, Add/Update Position, and Funding Swap ePAR forms.

#### **Additional Resources**

- For broader context, see Understanding Commitment Accounting, page
- For information on how to use the funding grid, see *Using the Funding Grid, page 8*.

#### **Entering New Funding**

Three ePAR forms do not have existing funding information:

- Hire an Employee
- Add/Update Position, if you're creating a new position
- Lump Sum Payment

#### **Adding and Updating Existing Funding**

The system maintains an employee's funding source history. The history includes the funding copied during the annual budget process, changes made to existing funding sources, and funding sources added to the employee's funding information.

Three ePAR forms allow you to add new funding sources, and edit existing funding sources:

- Edit Existing Job
- Add/Update Position, if you're updating a position
- Funding Swap

The existing funding displayed, and the procedures for updating the funding information, varies by form.

#### **Funding End Date and Future Year Budget**

These four ePAR forms allow you to provide a funding end date for each funding source, and to designate a funding source as a Future Year Budget source:

- Hire an Employee
- Edit Existing Job
- Add/Update Position
- Funding Swap

For OSR funds, the system fills in the funding end date with the project end date. The date can be changed to an earlier date, but not later than the project end date. For non-OSR funds, departments use the Funding End Date at their discretion. Unless otherwise specified, the funding end date is assumed to be the pay period end date for the last payday of the fiscal year.

Departments use the Future Year Budget checkbox and Future Year Amount field at their discretion. If you do not mark the Future Year Budget checkbox, the future year budget is not updated. The Future Year Budget Amount defaults to the Budget Amount when the Future Year Budget checkbox is marked, but this amount can be changed.

## **Entering a Funding Swap**

#### **Overview**

The Funding Swap ePAR form is used to enter changes to funding for an existing position or appointment. You can change the dollar amount for an existing funding source, remove an existing funding source, and add a new funding source.

You need the following information for each new funding source:

- · The budget amount
- · The effective date
- The chartfield string that identifies the funding source, or its associated combination code (combo code)

The system fills in the funding end date for OSR funds. For non-OSR funds, the funding end date is assumed to be the pay period end date for the last payday of the fiscal year.

You may also include the following for a funding source:

- An indication whether it is part of the future year budget
- The Future Year Budget amount if it's different than the Budget Amount

#### Step 2 of 3: Funding Swap page

The Step 2 of 3: Funding Swap page shows the appointment or position's funding history for the fiscal year.

The funding is displayed in grids. If an employee's funding is changed during the year, a separate grid shows the employee's funding sources each time funding was modified. Each of these grids has an Effective Date indicating the first day the funding in the grid was used. Individual funding lines may have specified funding end dates.

When there is more than one funding grid, they are displayed in reverse chronological order. The grid at the top shows the employee's current funding, and the oldest grid and funding information is at the bottom of the page.

To preserve the employee's funding history, you cannot make changes to existing funding grids. Instead, you copy a grid, and then make changes to the copy.

Occasionally, you need to change a funding source after the employee has been paid. This is known as a retroactive funding swap, and is also entered on this page.

#### **Related Reference**

- For broader context, see *Understanding Commitment Accounting, page* 2.
- For help entering chartfield strings on the Expanded Mode tab, see *Using the Funding Grid, page 8*.
- For help attaching a file to an ePAR form, see Attaching Documents to an ePAR Form, page 1.

#### **Menu Path**

HR/Payroll > HR WorkCenter > ePAR Home Page > Start a new ePAR > Funding Swap

#### **Steps - Entering Funding Swaps**

Follow these steps to enter funding swaps:

1. Choose this menu option:

HR/Payroll > HR WorkCenter > ePAR Home Page > Start a new ePAR > Funding Swap

#### Step 1 of 3: Submit Funding Swap Data page

2. Complete the fields:

| In this field: | Do the following:                                                                                                    |  |
|----------------|----------------------------------------------------------------------------------------------------|--|
| Department     | Look up, or enter, the department number.                                                                                                    |  |
|                | Notes:                                                                                                    |  |
|                | <ul> <li>If the funding source is for the primary job, the department number<br/>belongs to the home department.</li> </ul>                                          |  |
|                | <ul> <li>If the funding source is for a supplement on a secondary job, the<br/>department number belongs to the department funding the<br/>secondary job.</li> </ul> |  |
| Fiscal Year    | Enter the fiscal year you want to add or update funding sources for.                                                                                                 |  |
| Budget Level   | Choose one of the following:                                                                                                    |  |
|                | Appointmnt                                                                                                    |  |
|                | Position                                                                                                    |  |
| Begin Date     | Enter the beginning date to limit the funding grids that are displayed from the history.                                                                             |  |
| End Effdt      | Enter the effective end date to limit the funding grids that are displayed from the history.                                                                         |  |

| In this field:  | Do the following:                                                                                    |
|-----------------|----------------------------------------------------------------------------------------------------|
| Position Number | If you selected Position as the budget level, look up, or enter, the position number.                |
| Empl ID         | If you selected Appointmnt as the budget level, look up, or enter, the employee's PID.               |
| Empl Record     | If you selected Appointmnt, and if you know it, enter the employment record number you want to edit. |
|                 | Note: Each appointment has its own employment record number.                                         |
| Employee Group  | Choose the employee group the person belongs to.                                                     |

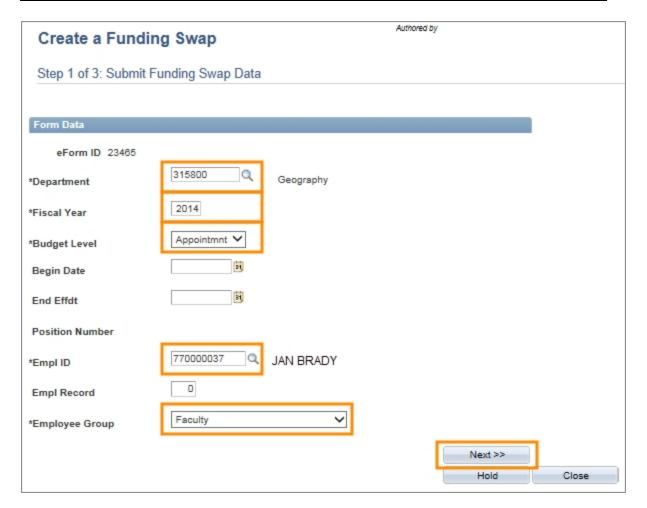

3. Click on the **Next** button.

Result: The system goes to the Step 2 of 3: Funding Swap page.

#### Step 2 of 3: Funding Swap page

1. Choose one of the following options:

 To replace the current funding sources, click on the Add a New Row button above the current funding grid, which is the first grid on the page.

Result: A copy of the grid is created above the existing grid. The new grid's Effective Date is today's date, and the Eff Sequence is 0.

- To enter a retroactive funding swap:
- a. Find the grid with the funding sources that need to be changed.
- b. Click on the **Add a New Row** button above that grid.

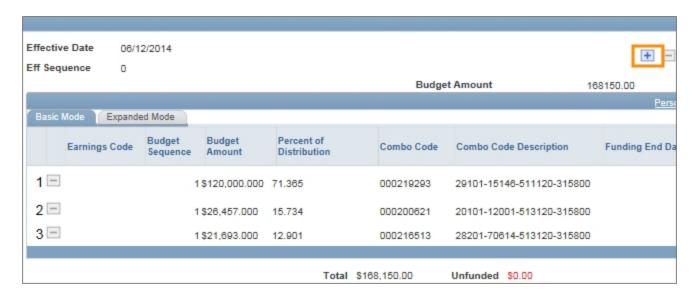

Result: A copy of the grid is created above the existing grid. The new grid's Effective Date is the same as the copied grid, and the Eff Sequence is one greater than the copied grid.

#### 2. Complete the fields:

| In this field:  | Do the following:                                                                                                   |  |
|-----------------|----------------------------------------------------------------------------------------------------|--|
| Effective Date  | Choose one of the following:                                                                                        |  |
|                 | To replace the funding in the original grid, enter the same effective date as the original grid.                    |  |
|                 | To have your new funding start after the funding in the original grid, enter the date the new funding should begin. |  |
| Earnings Code   | This field is read-only.                                                                                            |  |
| Budget Sequence | Leave the default value of 1.                                                                                       |  |
| Budget Amount   | Enter the amount for this funding source.                                                                           |  |
|                 | Note: The budget amount is the annualized amount.                                                                   |  |

| In this field:        | Do the following:                                                                                                    |  |
|-----------------------|----------------------------------------------------------------------------------------------------|--|
| Combo Code            | Look up, or enter, the unique code associated with the specific chartfield string that is funding the payment.  Note: If you do not know the combo code, or one doesn't exist, use the Expanded Mode tab to enter the chartfield string. |  |
| Funding End Date      | For OSR funds, the system fills in the funding end date with the project end date. The date can be changed to an earlier date, but not later than the project end date.  Note: Departments use this field at their discretion.           |  |
| Future Year Budget    | Mark the Future Year Budget box.  Notes:  If you do not mark Future Year Budget, the future year budget is not updated.  Departments use this field at their discretion.                                                                 |  |
| Future Year<br>Amount | The Future Year Budget Amount defaults to the Budget Amount when the Future Year Budget checkbox is marked. The amount can be changed.  Note: Departments use this field at their discretion.                                            |  |

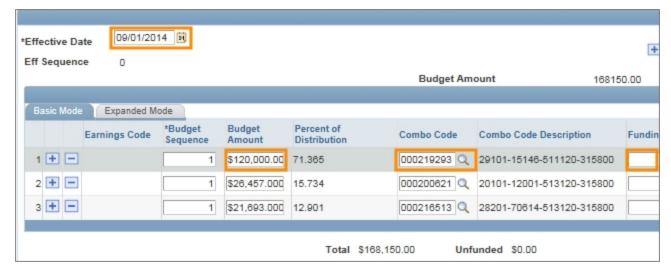

3. Click on the Add or Delete buttons to add or delete lines as needed.

Note: Remember that you are changing the copy of the existing funding grid, which may have included funding sources you no longer want to include, or may not have included lines for funding sources that you need.

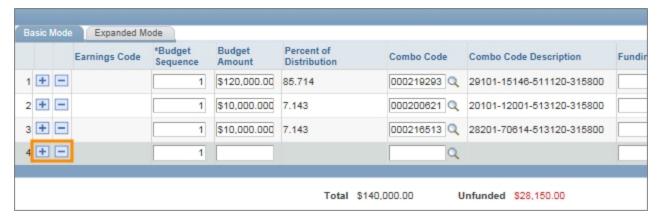

- 4. Correct or modify the funding information on each line.
- If you need to attach documentation to support your new funding information, click on the Add File Attachment button. Otherwise, skip this step.
- 6. To enter comments about the funding swap, enter them in the **Your Comment** box. Otherwise, skip this step.

Note: Comments remain on the form for historical record.

Caution! Protect social security numbers, credit card information, and other sensitive data; be sure not to type them in the Your Comment, Description, or other free form text fields. Read the University's Information Security policy, <a href="http://its.unc.edu/about-its/university-it-policies/">http://its.unc.edu/about-its/university-it-policies/</a>.

Click on the Submit button.

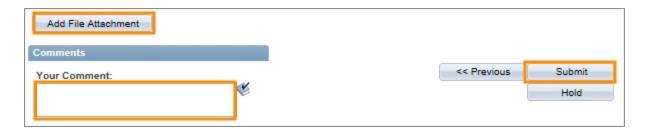

8. Click on the **Yes** button to confirm you want to submit the form.

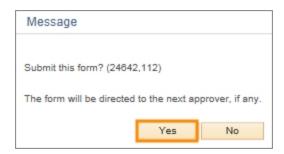

Result: The system performs an edit check to validate the changes. The system displays the Step 3 of 3: Form Finalized page and submits your funding sources to workflow when:

- The Total amount of the new funding grid is equal to the Budget Amount of the grid.
- The Unfunded amount of the new funding grid is \$0.00.
- The funding sources pass the edit checks for the payment type.
- The budget has funds available for the payment.

#### Step 3 of 3: Form Finalized page

Click on the Close This Form link to return to the ePAR Home Page.

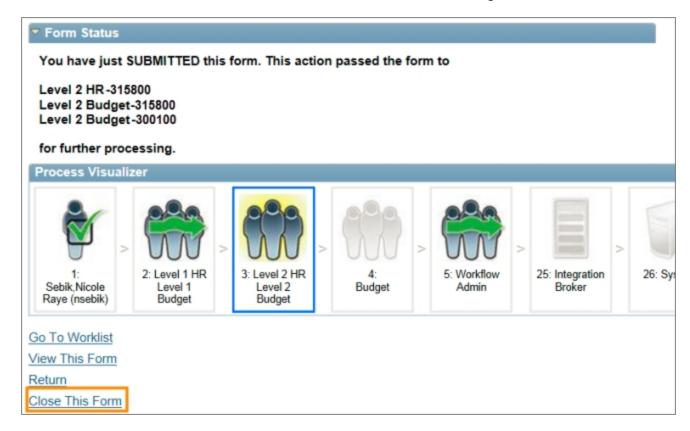

## **Submitting a Lump Sum Payment**

#### **Overview**

A lump sum payment is a one-time payment to an employee.

A payment type is required for all lump sum payments. With the exception of an award, lump sum payments are added to the employee's regular paycheck. An award generates a paper check, which the department's HR Representative picks up at the Payroll office.

Lump sum payments for a dock in pay are entered as a negative amount, and are deducted from the employee's paycheck.

#### **Lump Sum Payment Types**

The following table identifies and defines each of the different lump sum payment types.

When entering a lump sum payment request, the system only displays to you the payment types you can choose for the employee's classification.

| Payment Type:                         | Use For:                                                                                                    |
|---------------------------------------|----------------------------------------------------------------------------------------------------|
| EPA Additional Duties                 | Payment to a faculty member or EPA non-faculty employee, with an FTE of less than 1.0, for work done outside of their primary job responsibilities on a short-term basis. Once they have been compensated equivalent to 1.0 FTE, they must follow the University's Overload Policy for any additional Lump Sum Payments associated with additional work, but not for awards or similar payments. |
| Administrative<br>Supplement          | Payment to a faculty member or EPA non-faculty employee for administrative work done on a short-term basis outside of their primary job responsibilities.                                                                                                    |
| Award Amount                          | Payment in the form of a paper check for special recognition or merit.                                                                                                    |
| Clinical Pay                          | Periodic, conditional payment for faculty in the School of Medicine, as outlined in their Clinical Faculty Pay Plans.                                                                                                    |
| Contract Fulfillment                  | Payment for the remainder of an EPA Non-faculty employee's contract salary, if his or her contract is terminated within term.                                                                                                    |
| Dock in Pay                           | A deduction from the employee's paycheck. This type of pay is entered as a negative amount.                                                                                                    |
| Mobile Communication<br>Device - \$35 | Stipend for voice-only plans.                                                                                                    |
| Mobile Communication<br>Device - \$70 | Stipend for voice and data plans.                                                                                                    |

| Payment Type:                 | Use For:                                                                                                    |
|-------------------------------|----------------------------------------------------------------------------------------------------|
| Other - Lump Sum              | Payment to a faculty member or EPA non-faculty employee not defined by the other payment types. It is very important to thoroughly document the reason for the payment in the justification section.                                       |
| EPA Overload Pay              | Payment for additional work by a faculty member or EPA non-faculty employee who is 1.0 FTE, or who has been compensated fiscal year-to-date at the equivalent of 1.0 FTE, in accordance with the University's Overload Policy.             |
| Pro Rata Longevity            | Pro-rated longevity payment for an SPA employee who separates before the date of his or her annual longevity payment. Pro Rata Longevity payments are initiated by an employee's primary department.                                       |
| SPA Additional<br>Employement | Payment for work with the University beyond the permanent full-time employee's regularly scheduled 40 hours and outside his or her home department or organizational unit, regular work schedule, and regularly assigned responsibilities. |
| Special Legislative Pay       | Payment for special compensation as directed by the NC State Legislature. Special Legislative Pay payments are processed by the Office of Human Resources.                                                                                 |
| Summer Salary                 | Compensation for research or instructional activities unrelated to the University's Summer School.                                                                                                    |
| Summer School Pay             | Compensation for instruction in the Summer School, paid from the University's Summer School account, and processed through the Summer School payroll.                                                                                      |

#### **Related Reference**

- For information about entering funding details, see *Using the Funding Grid, page 8*.
- For more information about attaching documentation to ePAR forms, see *Attaching Documents to an ePAR Form, page 1*.

#### **Menu Path**

HR WorkCenter > ePAR Home

## **Steps - Submitting a Lump Sum Payment**

Follow these steps to submit a lump sum payment request:

1. Choose this menu option:

HR WorkCenter > ePAR Home Page

Result: The system opens the ePAR- - Personnel Action Request Home Page.

2. Click on the Start a new ePAR link.

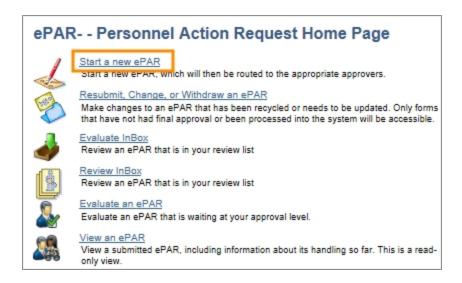

Result: The system opens the Create a New ePAR page.

3. Click on the **Lump Sum Payment** link.

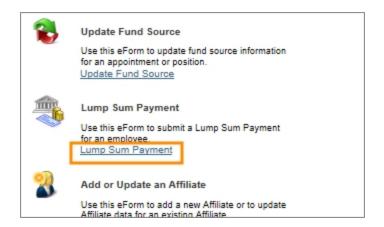

Result: The system displays the Lump Sum Add Lookup Search page.

#### Lump Sum Add Lookup Search Page

1. Complete the field:

| In this field: | Do the following:         |
|----------------|---------------------------|
| Empl ID        | Enter the employee's PID. |

2. Click on the Search button.

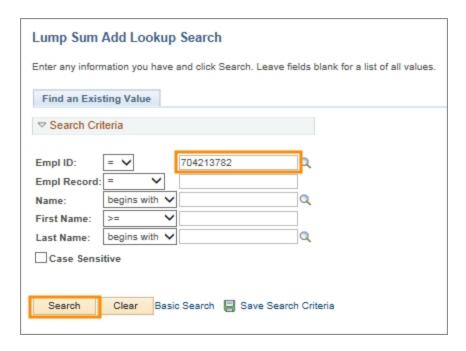

Result: The system displays search results based upon on the search criteria you entered.

Note: If the employee has only one record, the system will automatically display the Lump Sum Payment page.

3. Click on the employee record link for the job that is providing the lump sum payment.

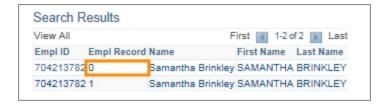

Result: The system opens the Step 1 of 2: Submit Lump Sum Request page.

#### **Submit Lump Sum Request Page**

Verify that you have selected the correct employee and employee record by reviewing the Employee Details section. If you did not select the correct record, click on Search to return to the Search Results.

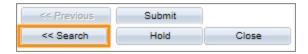

2. Complete the fields in the Lump Sum Details section:

| In this field:         | Do the following:                                                                                                    |  |  |  |
|------------------------|----------------------------------------------------------------------------------------------------|--|--|--|
| Effective Date         | Enter the anticipated payment date. This is usually the same as the Work Period End Date. For Summer School payments, see <a href="http://academicpersonnel.unc.edu/faculty-policies-procedures-guidelines/compensation-and-pay/summer-compensation-for-faculty/">http://academicpersonnel.unc.edu/faculty-policies-procedures-guidelines/compensation-and-pay/summer-compensation-for-faculty/</a> .  Note: For negative lump sum payments, use today's date as the effective date. The negative lump sum payment will run in the current payroll cycle. |  |  |  |
| Payment Type           | Choose one of the following payment types:  Additional Duties  Administrative Supplement  Award Amount  Clinical Pay  Contract Fulfillment  Dock in Pay  Mobile Communication Device-\$35  Mobile Communication Device-\$70  Other - Lump Sum  Overload Pay  Pro Rata Longevity  Special Legislative Pay  Summer Salary  Summer School Pay  Note: The payment types displayed to you depend on the employee's classification.                                                                                                    |  |  |  |
| Payment Amount         | Enter the amount of this lump sum payment.                                                                                                    |  |  |  |
| Originating Department | Enter the department number of the department making the lump sum payment.                                                                                                    |  |  |  |
| Work Period Start Date | Enter the first day of the work period that this payment covers. This information may be used to assist effort tracking relative to any sponsored research participant.                                                                                                    |  |  |  |
| Work Period End Date   | Enter the ending date of the period in which the work that is being compensated was performed.                                                                                                    |  |  |  |
| Justification          | Enter the justification for this payment.  Note: Follow your school or department's policies regarding the information that must be recorded for a lump sum payment.                                                                                                    |  |  |  |

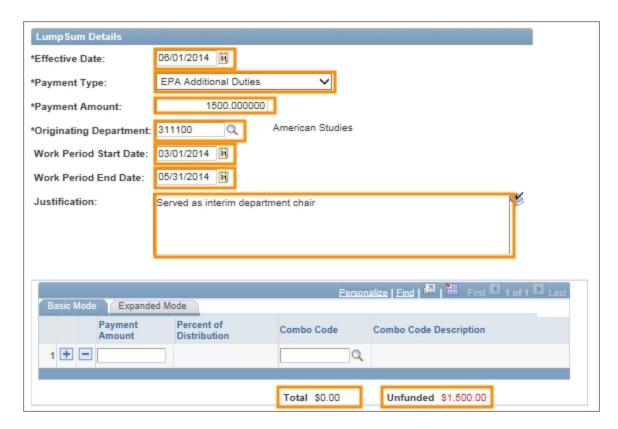

Result: The Total and Unfunded amounts are displayed below the funding grid.

3. Complete the fields in the funding grid at the bottom of the page:

| In this field: | Do the following:                                                |  |
|----------------|------------------------------------------------------------------|--|
| Payment Amount | Enter the dollar amount of the payment from this funding source. |  |

Result: The system calculates and displays a percentage in the Percent of Distribution field. The Total is updated to include the payment amount for this source and the Unfunded amount is reduced by the Payment Amount.

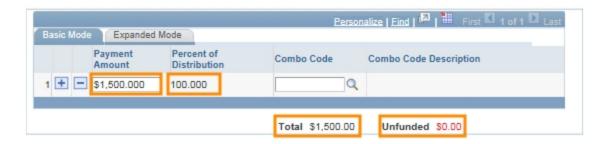

4. Complete the field:

| In this field: | Do the following:                                                                                 |
|----------------|---------------------------------------------------------------------------------------------------|
| Combo Code     | Enter the unique code associated with the specific chartfield string that is funding the payment. |

Result: The system fills in the Combo Code Description field with chartfield values for the Source, Fund, Account, and Department or Project ID (for OSR funds).

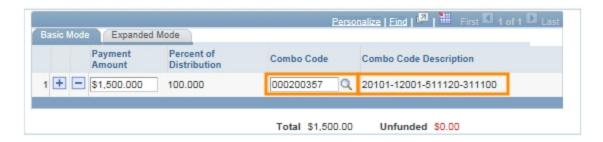

Note: For information on how to enter the chartfield values in lieu of a combo code, see Using the Funding Grid.

 If the Total amont is not equal to the amount of the lump sum payment and the Unfunded amount is not \$0.00, click the **Add New** button at the left of the current funding source line to add an additional funding source and amount.

Note: Elsewhere in ConnectCarolina, the Add New button is called the Add a New Row button.

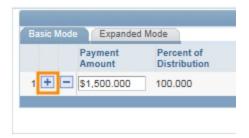

Repeat the steps above until all funding has been entered. The Total
 Amount must be equal to the amount of the lump sum payment, and the
 Unfunded Amount must equal \$0.00.

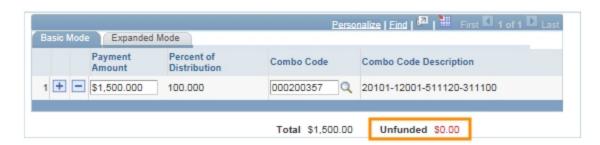

Note: For information about entering funding details, see Using the Funding Grid.

- 7. Attach a file if necessary. See Uploading a Document to an ePAR form.
- 8. Complete the field:

| In this field: | Do the following:                                                                                                    |
|----------------|----------------------------------------------------------------------------------------------------|
| Your Comment   | Enter any additional information about this payment request.  Caution: Protect social security numbers, credit card information, and other sensitive data; be sure not to type them in the Your Comment, Description, or other free form text fields. Read the University's Information Security policy, here <a href="http://its.unc.edu/about-its/university-it-policies/">http://its.unc.edu/about-its/university-it-policies/</a> . |

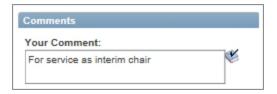

9. Click on the **Submit** button.

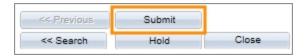

Result: The Message window displays the message: Submit this form? The form will be directed to the next approver, if any.

10. Click on the Yes button.

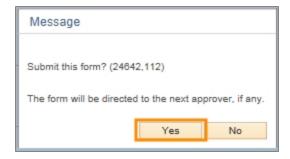

Result: The system opens the Step 2 of 2: Form Finalized page. The Process Visualizer highlights the current status of the form and shows how the form will progress through workflow.

11. Click on the **Close This Form** link to return to the ePAR selection screen.

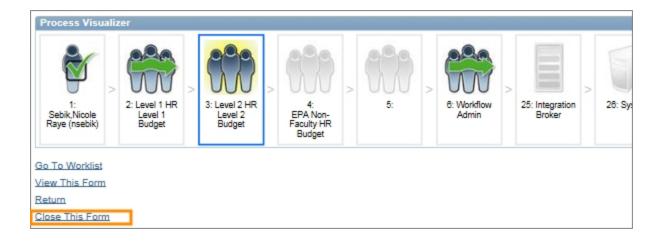

# **Making Salary Source Changes**

Lump Sum Payments & Funding Swaps

# Carolina Carolina

# Carolina

Logistics

- Bathrooms
- Cell phones on vibrate. Step outside if you need to take a cail.
- Food and beverages
- Emergency exits

2

# Carolina

#### **Intros and Ground Rules**

#### Be Actively Present!

#### **Ask Questions!**

We're all in this together!

3

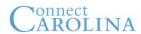

#### **Post Go-Live Support**

- Student manuals have step-by-step screenshots through the processes
- Email <u>SPH-ConnectCarolina@unc.edu</u> with questions
- SPH Business Office will regularly issue communications, updates, and answers to questions
- Rob Kathner's office (Rosenau 208) has a workstation for drop-in helpdesk. His phone # is 919-962-3150.
- CBTs will review:
  - Making Salary Source Changes
  - Originating Lump Sum Payments

4

#### When we're finished, you will:

- Be familiar with funding information on ePAR forms
- Know how to use the funding grid
  - Know how to enter a lump sum payment
  - Know how to enter a funding swap
- Be familiar with chartfield rules, combo-edit and budget checking processes and resulting warnings or errors
- Understand when suspense chartfields are charged

5

# Carolina

#### Agenda

|   | Unit                                               |  |  |
|---|----------------------------------------------------|--|--|
| * | Intro to the ePAR Form                             |  |  |
|   | Lump Sum Payments                                  |  |  |
|   | - Intro to Chartfield Strings and Combo Codes      |  |  |
|   | Funding Grids and Funding Swaps                    |  |  |
|   | Retro Funding Swaps                                |  |  |
|   | Budget and Error Checking Rules                    |  |  |
|   | Suspense Chartfields and Default Chartfield String |  |  |

ŝ

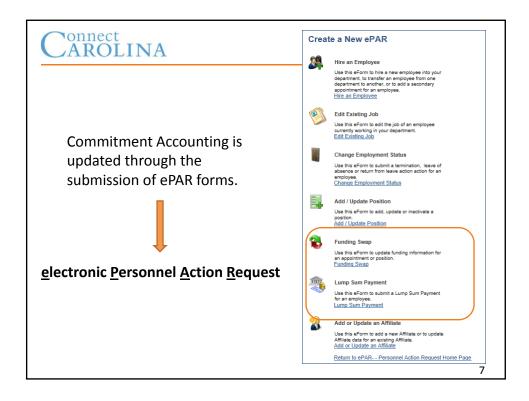

| AR       | COLINA Age                                         | nda |
|----------|----------------------------------------------------|-----|
|          | Unit                                               |     |
|          | Intro to the ePAR Form                             |     |
| <u> </u> | Lump Sum Payments                                  |     |
|          | - Intro to Chartfield Strings and Combo Codes      |     |
|          | Funding Grids and Funding Swaps                    |     |
|          | Retro Funding Swaps                                |     |
|          | Budget and Error Checking Rules                    |     |
|          | Suspense Chartfields and Default Chartfield String |     |

#### **Lump Sum Payments**

- A one-time payment to an employee.
- A payment type is required for all lump sum payments.
  - Options displayed depend on the employee's classification.
- Work period start and end dates are required.
- Are added to the employee's regular paycheck.
  - Except awards, which generate a paper check; the department's HR
     Representative picks up at the Payroll office.

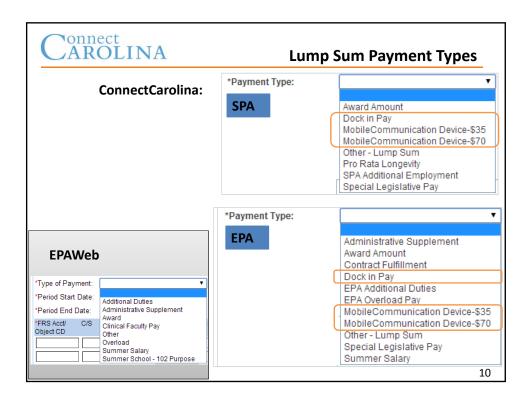

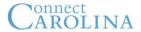

#### **New Payment Types**

#### Dock in Pay

- Entered as a negative amount → deducted from employee's paycheck.
- Use the current date.
- The negative lump sum payment will run in the current payroll cycle.

#### • Mobile Communication Device \$35 or \$70:

\$35 (voice/data only) or \$70 (voice+data)

- Now entered as a lump sum payment.
- Will recur until a stop is issued, or an employee is terminated.
  - · Submit the MCD termination form to Payroll.
- Employees who currently receive MCD will automatically walk over.

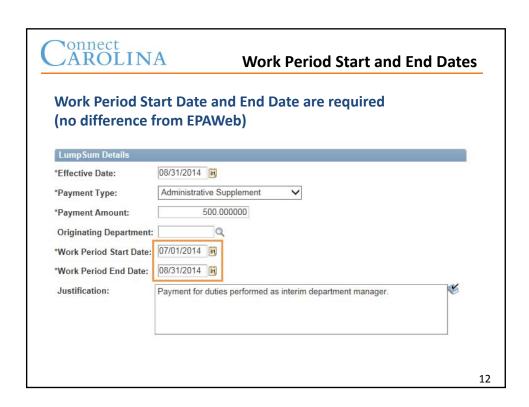

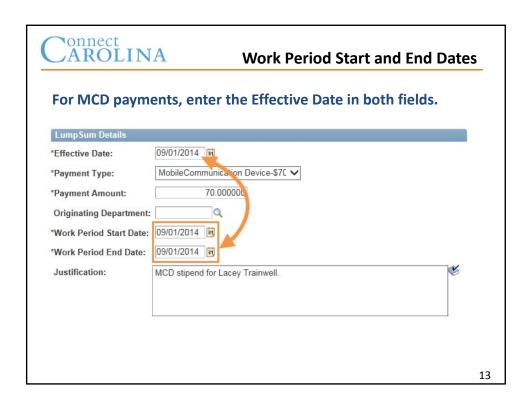

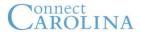

**Lump Sum Payment Retro** 

#### **MCD Payments**

Corrections to MCD funding sources are entered on the Fund Swap form.

#### **All other LSPs**

Lump sum payment funding sources that need correction must be corrected by the Finance BA group.

- Submit a Remedy ticket

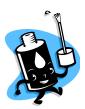

# Lump Sum Payment form is very similar to EPAWeb. Main change is inputting chartfields instead of account/object codes. Enter in two ways: Basic Mode: Use a combo code Form Input Form Input

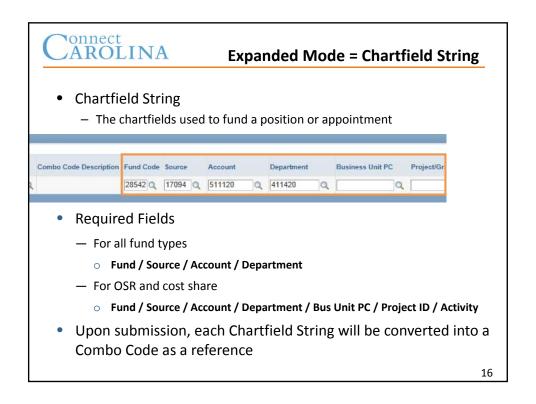

#### **Basic Mode = Combo Code**

- Combo Code
  - a number used to represent a specific chartfield string
  - only exists in HR/Payroll; when payroll costs are sent to Finance, the full chartfield string is sent
- Combo Code Description
  - Fund-Source-Account-Department for all fund types, except OSR
  - Fund-Source-Account-Project ID for OSR and cost share

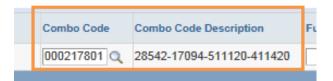

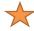

Tip! Dept numbers are six digits. Project IDs are seven digits.

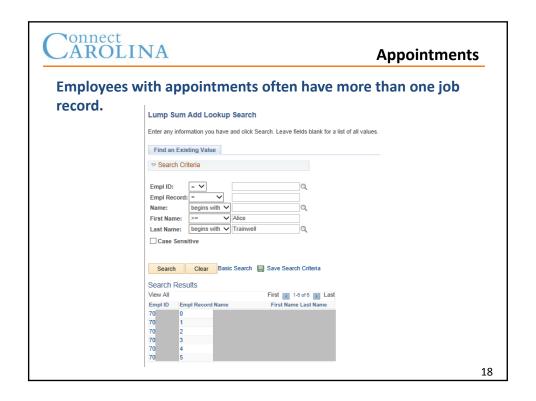

| Carolina Knowl                                                             | edge Check   |
|----------------------------------------------------------------------------|--------------|
| Mobile Communication Device Stipends are now paid as a lump sum payment.   | True False   |
| Employees with existing MCD stipends need to be set u again.               | p True False |
| True  The Expanded Mode of entering requires entry of the full chartfield. | False        |
| True Fo<br>The Basic Mode of entering is easier than<br>Expanded Mode.     | alse 19      |

#### **Practice Time!**

- Exercise 1:
  - Submit a Lump Sum Payment Using a Chartfield String
- Exercise 2:
  - Submit a Lump Sum Payment Using a Combo Code
- Exercise 3:
  - Viewing an ePAR Form

## 

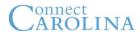

#### **Funding Swaps**

21

- Changes to funding for an existing position or appointment:
  - Change the dollar amount for an existing funding source
  - Remove an existing funding source
  - Add a new funding source

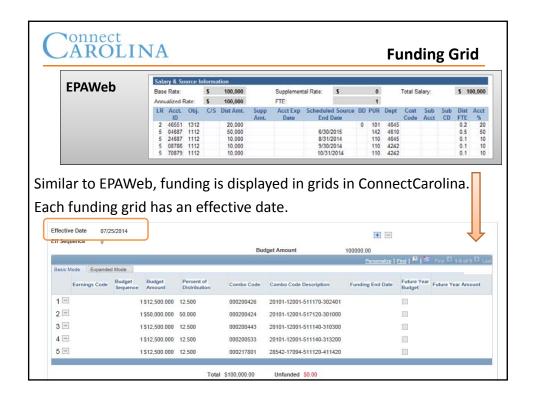

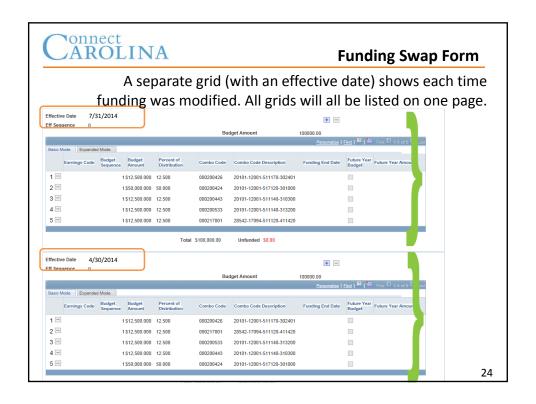

#### **Preparing a Funding Swap Form**

- Submission of a Funding Swap Form entails submitting a new funding grid by effective date.
  - No more messing with "From" entries!
- Unlike EPAWeb/HRIS actions, which have one effective date per action, the funding swap form can incorporate multiple funding grids over multiple effective dates.
  - You can submit a grid for a new grant and then submit a future one for the grant end within the same funding swap form.
- However, only one pending funding swap can per employee can exist at any time.

25

## Carolina

#### **Chartfield Strings**

- Recall the Required Chartfields
  - For all fund types: Fund / Source / Account / Department

| Fund  | Source | Account | Department |
|-------|--------|---------|------------|
| 21110 | 13001  | 511120  | 461001     |

For OSR: Fund / Source / Account / Department / Bus Unit PC / Project
 ID / Activity

| Fund  | Source | Account | Department | Bus Unit PC | Project ID | Activity |
|-------|--------|---------|------------|-------------|------------|----------|
| 25210 | 49000  | 511120  | 461001     | CHOSR       | 5051576    | 1        |

 To Cost Share: All the OSR chartfields are required, but pairing project chartfields with non-OSR Fund-Source

| Fund  | Source | Account | Department | Bus Unit PC | Project ID | Activity |
|-------|--------|---------|------------|-------------|------------|----------|
| 21101 | 13001  | 511120  | 461001     | CHOSR       | 5051576    | 1        |

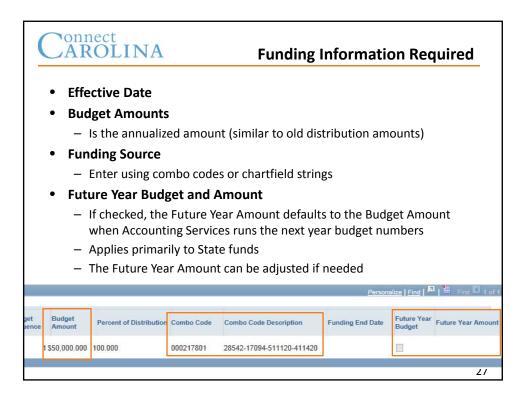

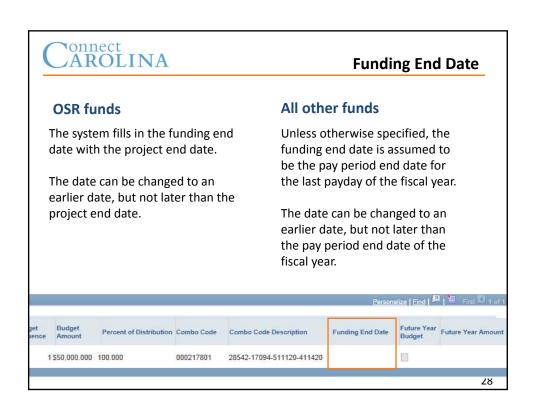

#### A Note on Encumbrances

- New encumbrances are calculated using the effective date on the form combined with the funding end date
  - Non-OSR funds assume a funding end date of June 30, 20XX
    - An earlier date can be entered, but not a later date.
  - OSR funds automatically populate funding end date with project end date
    - The date can be changed to end earlier than the project end date, but not later.

29

# Carolina

#### An Example

#### **Professor Trainwell**

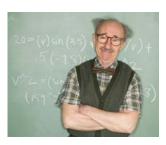

#### **Details**

- Hired September 1
- Salary of \$120,000
- Paid on State funds

#### **Encumbrance**

\$10,000 per month  $\frac{x}{x} = \frac{10}{5}$  months = \$100K

#### **Encumbrance Liquidation**

 Uses the time period between the new effective date and the funding end date from the history to calculate how much to liquidate

#### **Susan Trainmore**

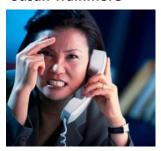

#### **Details**

- Moved off F&A funds
- Effective April 1
- Salary of \$60,000

#### Liquidation

\$5,000 per month  $\frac{x}{3}$  months = \$15K

31

# Carolina

#### **Vacant Positions**

- Vacant positions are not pre-encumbered in Commitment Accounting.
  - In other words, budget is not tied up for vacant positions.

| Carolina Ki                                                                                      | now                                   | rled  | ge ( | Check | <b>\</b> |
|--------------------------------------------------------------------------------------------------|---------------------------------------|-------|------|-------|----------|
| 1. Funding sources are entered on the                                                            | 1. Funding sources are entered on the |       |      |       |          |
| <ol><li>You have to submit a series of differ<br/>swaps to cover multiple effective da</li></ol> |                                       | ding  | True | False |          |
| 3. Budget Amount is the (a) Monthly a (b) Annualize                                              |                                       | ınt   |      | 00    |          |
| <ol><li>You can set the funding end date<br/>earlier than the project end date.</li></ol>        | True                                  | False |      |       |          |
| <ol><li>Vacant positions will encumber your funds.</li></ol>                                     | True                                  | False |      |       |          |
| 6. To cost share a grant, I check off the box.                                                   | True                                  | False |      |       |          |
|                                                                                                  |                                       |       |      |       | 33       |

#### **Practice Time!**

- Exercise 4:
  - Enter a New Funding Swap
- Exercise 5:
  - Enter a Funding Swap with Cost Share
- Exercise 6:
  - Enter a Funding Swap with Multiple Funding Grids

#### Agenda

|   | Unit                                               |
|---|----------------------------------------------------|
|   | Intro to the ePAR Form                             |
|   | Lump Sum Payments                                  |
|   | - Intro to Chartfield Strings and Combo Codes      |
|   | Funding Grids and Funding Swaps                    |
| * | Retro Funding Swaps                                |
|   | Budget and Error Checking Rules                    |
|   | Suspense Chartfields and Default Chartfield String |

35

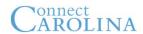

#### **Retroactive Funding Swaps**

#### The ConnectCarolina Team is still figuring this out...

- The latest news (as of 9/9/14) is that retro funding swaps will not be possible until November 2014, but they are working on this frantically.
- The methodology taught in these slides *should* remain the same when the system is ready.

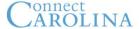

#### **Retroactive Funding Swaps**

#### Retros are entered on the Funding Swap form

- To preserve the employee's funding history, you cannot make changes to existing funding grids.
  - —Instead, you copy a grid, and then make changes to the copy.
- ConnectCarolina contains historical funding sources and actuals distributions dating from July 1, 2013.
  - The system also contains budget history beginning July 1, 2014.

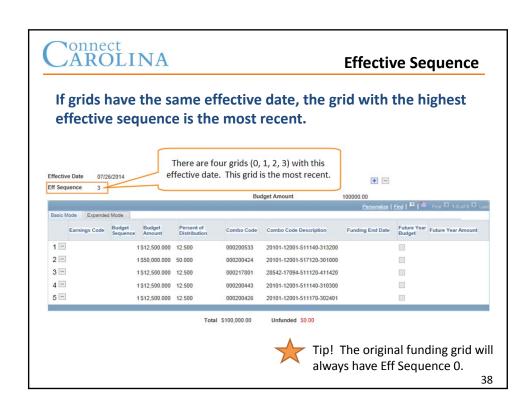

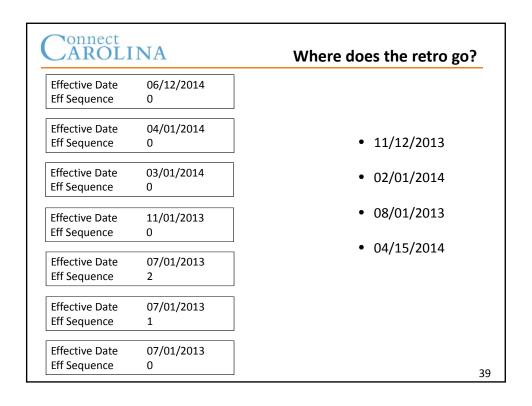

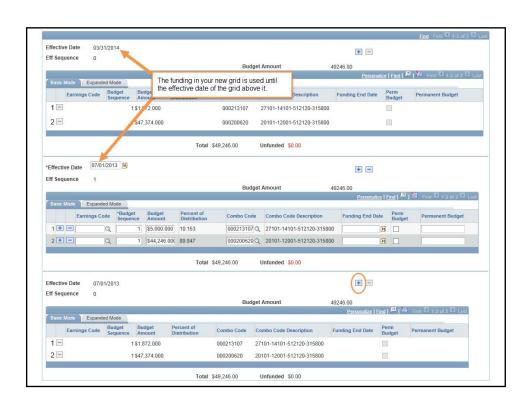

| _ | 06/12/2014<br>0 |                                     |
|---|-----------------|-------------------------------------|
|   | 04/01/2014<br>0 | Change funding<br>effective 8/01/13 |
| _ | 03/01/2014<br>0 | through 6/30/14                     |
|   | 11/01/2013<br>0 | Where do                            |
|   | 07/01/2013      | insert the grids?                   |
|   | 07/01/2013<br>1 |                                     |
| _ | 07/01/2013<br>0 | 2                                   |

#### **Retro Funding Swaps Summary**

- Retros are labeled with an incremental "effective sequence".
  - The highest number is the most recent funding grid.
  - Original funding grids have an effective sequence of 0.
- Retro funding swaps can be entered back through July 1, 2013 (beginning of FY14)
- Once you do a retro funding swap back in time, you will have to retro all effective dates after it.

| Carolina K                                                               | nowledge Check        |
|--------------------------------------------------------------------------|-----------------------|
| The Effective Date tells you whether the fun swap action is most recent. | ding True False       |
| To do a retro funding swap, you overwrite ar effective funding grid.     | n existing True False |
| Original funding grids have an Effective<br>Sequence of 0.               | True False            |
| You can enter Retro funding swaps back to July 1, 2014.                  | True False            |

# • Exercise 7: - Enter a Retroactive Funding Swap • Exercise 8: - Withdrawing a Funding Swap

#### Agenda

|   | Unit                                                            |  |  |  |
|---|-----------------------------------------------------------------|--|--|--|
|   | Intro to the ePAR Form                                          |  |  |  |
|   | Lump Sum Payments - Intro to Chartfield Strings and Combo Codes |  |  |  |
|   | Funding Grids and Funding Swaps                                 |  |  |  |
|   | Retro Funding Swaps                                             |  |  |  |
| * | Budget and Error Checking Rules                                 |  |  |  |
|   | Suspense Chartfields and Default Chartfield String              |  |  |  |

45

# Carolina

#### **CF Rules, Combo Edit, Budget Checking**

#### **The Three Edits**

#### 1. Must follow chartfield rules

Example: An EPA non-teaching account cannot be used on a SPA permanent employee.

#### 2. Must follow combo edit rules

Example: Do not use an AA fund with a HA source.

#### 3. Must have sufficient budget based on fund type

Example: Must have sufficient personnel cost budget for a Project ID.

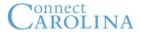

#### **Logic Behind the Forms**

#### Basic Mode: enter combo code and press Tab

The form ensures the code is valid and fills in the chartfield string.

#### **Expanded Mode: enter chartfield value**

- The form checks whether a combo code exists for this chartfield string
  - creates a combo code if needed; fills in the combo code if it exists.

#### Click Submit and the form:

- 1. Checks the chartfield rules
- 2. Checks the combo edit rules
- 3. Checks the budget
  - Approvers are notified if there is not sufficient budget and may recycle forms.
  - Denying a form will kill it it cannot be resubmitted.

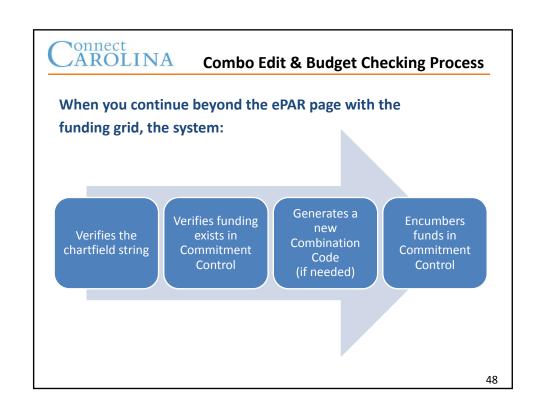

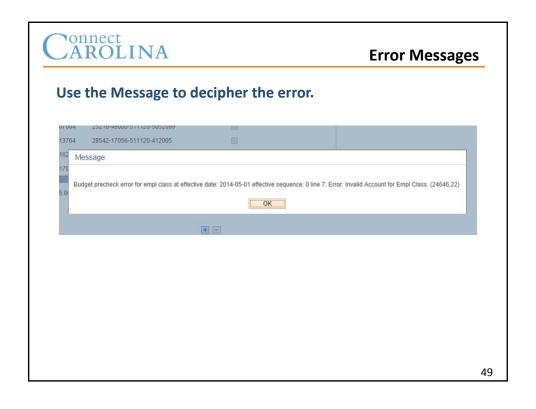

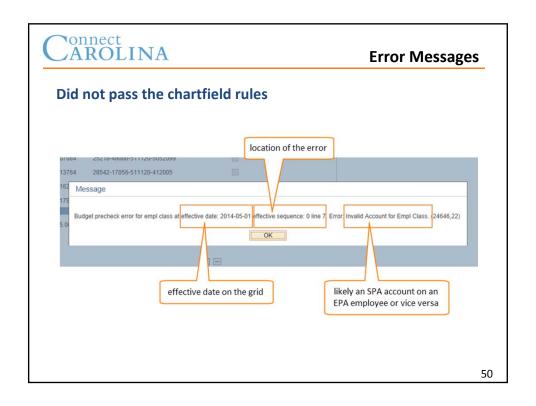

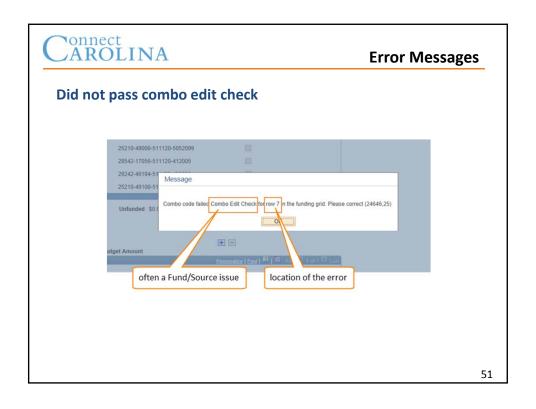

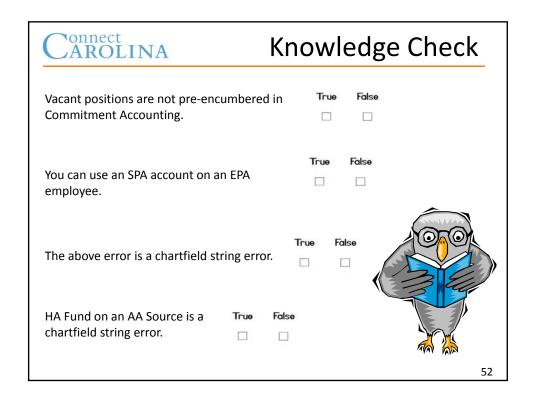

#### **Practice Time!**

- Exercise 9:
  - Error Checking

53

# Carolina

#### Agenda

|   | Unit                                               |
|---|----------------------------------------------------|
|   | Intro to the ePAR Form                             |
|   | Lump Sum Payments                                  |
|   | - Intro to Chartfield Strings and Combo Codes      |
|   | Funding Grids and Funding Swaps                    |
|   | Retro Funding Swaps                                |
|   | Budget and Error Checking Rules                    |
| * | Suspense Chartfields and Default Chartfield String |

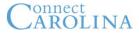

#### **Suspense & Custom-Suspense**

#### Funding errors occur when:

- An employee's funding source has expired.
- A combo code has been inactivated, but remains as an employee's funding source.

#### The payroll process is not stopped to resolve funding errors.

- Each time Payroll is run, all funding errors are posted to one of the department's suspense combo codes.
- Every department has a suspense and custom-suspense combo code which is charged to F&A.

55

# Carolina

#### **Suspense Combo Code**

- The suspense combo code is used to fund employees,
  - with one funding source in a department,
    - whose regular funding has ended, and no new funding sources are identified.

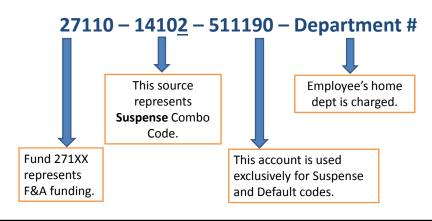

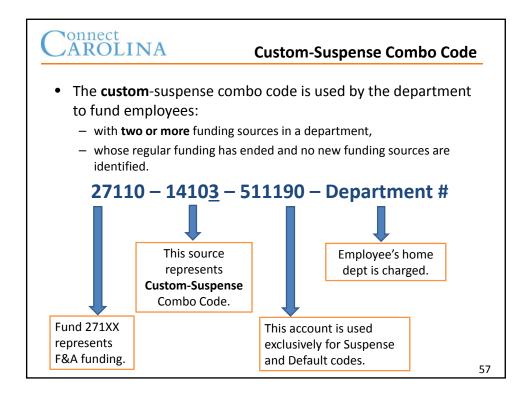

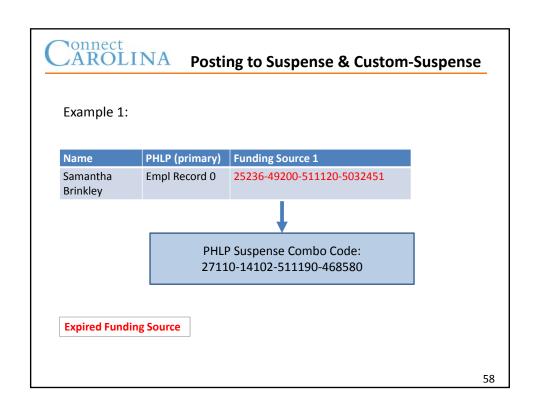

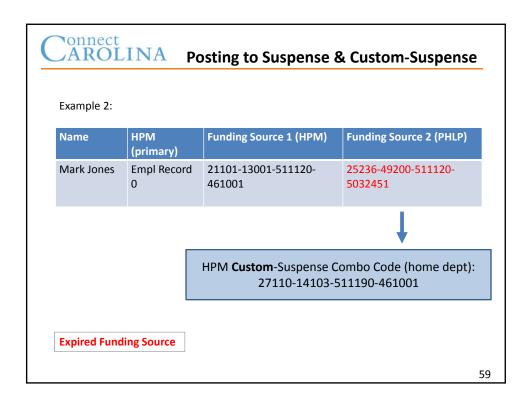

# Used to fund department employees who do not have funding sources defined at the appointment or position level. Every department has a default chartfield string which is charged to F&A. 27110 — 14101 — 511190 — Department # This is the "normal" F&A Source. This account is used exclusively for Suspense and Default codes. 60

| CAROLINA Knowledge Check                                                                                                |                      |
|----------------------------------------------------------------------------------------------------|----------------------|
| The suspense and default chartfield string are to State funds.                                                          | charged True False   |
| The default chartfield string is used for employ expired funding sources.                                               | yees with True False |
| The suspense and default chartfield string are charged to State funds.                                                  | True False           |
| To fix a charge to the custom-suspense combo code, create a journal entry to move the charges into a proper chartfield. | True False           |

#### **Things to Think About**

- Chartfield strings will need to include the chartfield name to reduce confusion.
- If your department would like to use combo codes, you will need to think about an effective tracking mechanism.
- Consider the implications of the "Future Year" budget box and your communication with HR consultants.
  - If necessary, will need to provide the amount for Future Year budgets.
- Provide end dates for OSR funds.
  - And for other funds, if needed

#### Parking Lot

Visit the ConnectCarolina Training Parking Lot for answers to your questions!

http://ccinfo.unc.edu/training/parking-lot-questions/

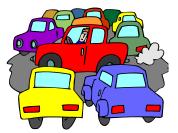

# Connect

# Lump Sum Payments

#### **Overview**

- A lump sum payment is a one-time payment to an employee.
- You must select a payment type for each lump sum payment. Most payment types add the lump sum payment to the employee's regular paycheck.
- Lump sum payments for a dock in pay are entered as a negative amount, and are deducted from the employee's paycheck.
- An award generates a paper check, which the department's HR Representative picks up at the Payroll office.
- Be sure to follow your department's requirements for attaching documents and adding comments for lump sum payments.

#### **Navigation**

HR WorkCenter > ePAR Home Page > Start a new ePAR > Lump Sum Payment

#### **Processing the Request**

When you click on the Submit button, the system verifies these things before submitting the form to workflow:

- The Total amount, displayed at the bottom of the page, is equal to the amount of the lump sum payment.
- The Unfunded amount is \$0.00.
- Each funding source passes the edit checks for the payment type.
- The budget has available funds for the payment.

### **Lump Sum Payment Types**

The Payment Type selections available are dependent on the employee's type and school.

| This Payment Type:                    | Is Used For:                                                                                                    |
|---------------------------------------|----------------------------------------------------------------------------------------------------|
| EPA Additional Duties                 | Payment to a faculty member or EPA non-faculty employee, with an FTE of less than 1.0, for work done outside of their primary job responsibilities on a short-term basis. Once they have been compensated equivalent to 1.0 FTE, they must follow the University's Overload Policy for any additional Lump Sum Payments associated with additional work, but not for awards or similar payments. |
| Administrative Supplement             | Payment to a faculty member or EPA non-faculty employee for administrative work done on a short-term basis outside of their primary job responsibilities.                                                                                                    |
| Award Amount                          | Payment in the form of a paper check for special recognition or merit.                                                                                                    |
| Clinical Pay                          | Periodic, conditional payment for faculty in the School of Medicine, as outlined in their Clinical Faculty Compensation Plans.                                                                                                    |
| Contract Fulfillment                  | Payment for the remainder of an EPA non-faculty employee's contract salary, if his or her contract is terminated within term.                                                                                                    |
| Dock in Pay                           | A deduction from the employee's paycheck. This type of pay is entered as a negative amount.                                                                                                    |
| Mobile Communication<br>Device - \$35 | Stipend for voice-only plans.                                                                                                    |
| Mobile Communication<br>Device - \$70 | Stipend for voice and data plans.                                                                                                    |
| Other - Lump Sum                      | Payment to a faculty member or EPA non-faculty employee not defined by the other payment types. It is very important to thoroughly document the reason for the payment in the justification section.                                                                                                    |
| EPA Overload Pay                      | Payment for additional work by a faculty member or EPA non-faculty employee who is 1.0 FTE, or who has been compensated fiscal year-to-date at the equivalent of 1.0 FTE, in accordance with the University's Overload Policy.                                                                                                    |
| Pro Rata Longevity                    | Pro-rated longevity payment for an SPA employee who separates before the date of his or her annual longevity payment. Pro Rata Longevity payments are initiated by an employee's primary department.                                                                                                    |
| SPA Additional<br>Employment          | Payment for work with the University beyond the permanent full-time employee's regularly scheduled 40 hours and outside his or her home department or organizational unit, regular work schedule, and regularly assigned responsibilities.                                                                                                    |
| Special Legislative Pay               | Payment for special compensation as directed by the NC State Legislature. Special Legislative Pay payments are processed by the Office of Human Resources.                                                                                                    |
| Summer Salary                         | Compensation for research or instructional activities unrelated to the University's Summer School.                                                                                                    |
| Summer School Pay                     | Compensation for instruction in the Summer School, paid from the University's Summer School account, and processed through the Summer School payroll.                                                                                                    |

# Connect CAROLINA

### **Funding Swaps**

#### **Overview**

The Funding Swap ePAR form is used to enter changes to funding for an existing position or appointment. You can change the dollar amount for an existing funding source, remove an existing funding source, and add a new funding source.

You need the following information for each new funding source:

- The budget amount
- The effective date
- The funding end date, if known or if using an OSR fund
- The chartfield string that identifies the funding source, or its associated combination code (combo code)

You may also include the following for a funding source:

- An indication whether it is part of the future year budget
- The Future Year Amount if different from the Budget Amount

#### **Navigation**

HR WorkCenter > ePAR Home Page > Start a New ePAR > Funding Swap

#### Step 1 of 3: Submit Funding Swap Data

Complete these fields on the Step 1 of 3: Submit Funding Swap Data page:

- Department
- Fiscal Year
- Budget Level
- Position Number or Empl ID
- Employee Group

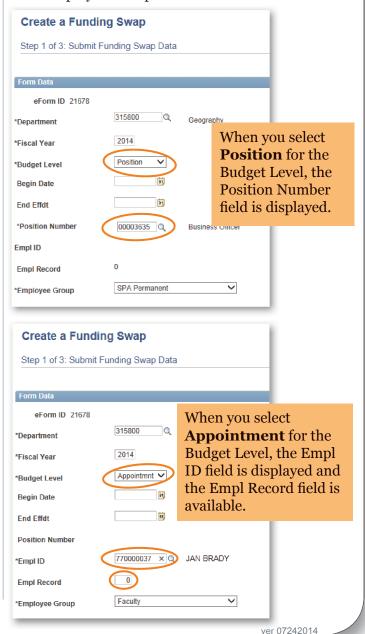

# **Step 2 of 3: Funding Swap**

The Step 2 of 3: Funding Swap page shows the appointment or position's funding history for the fiscal year.

The funding is displayed in grids. If an employee's funding is changed during the year, a separate grid shows the employee's funding sources each time funding was modified. Each of these grids has an Effective Date indicating the first day the funding in the grid was used. Individual funding lines may have funding end dates specified.

When there is more than one funding grid, they are displayed in reverse chronological order with the oldest grid at the bottom of the page. The grid at the top shows the employee's current funding.

To preserve the employee's funding history, the system does not let you make any changes to the funding grids that are displayed when you open the page. Instead, you copy a grid by clicking on the **Add a Row** button located above the grid, and then make changes to the copy.

Note: If you are changing a funding source that has already been used to pay an employee, refer to the Retroactive Funding Swaps document for help completing Step 2 of 3 of the Funding Swap form.

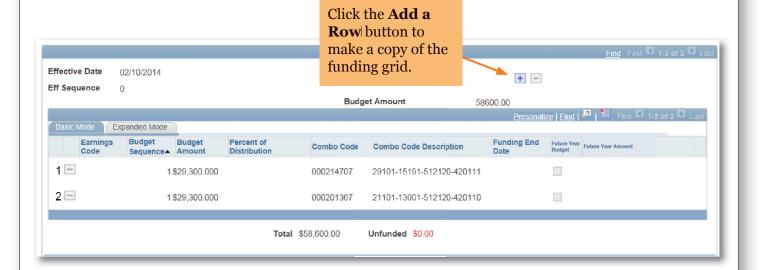

#### Step 2 of 3 (Continued): **Funding Swap**

Add

and

When you click on the **Add a Row** button above a grid, the system opens a copy above the original grid. In this copied grid, you can:

- Change an existing funding source by making changes to the copied funding source information.
- Add a new funding source by clicking on the **Add** button in the copied grid and entering the funding information.
- Delete a funding source by clicking on the **Delete Row** button for the funding source you want to delete.

In the Effective Date field.

For more information about entering retroactive changes to funding sources, see the Retroactive Funding Swaps document.

#### Also note:

- Earnings Code is not a required field.
- Budget Sequence defaults to, and should remain, 1.
- Enter the Future Year Amount only if it differs from the Budget Amount.

Mark the Future Year

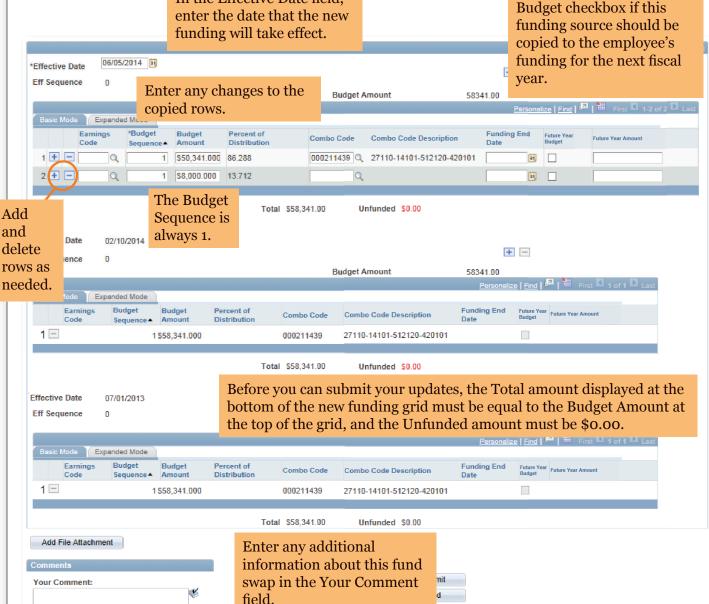

# Step 2 of 3 (Continued): Funding Swap

#### **Attaching a File**

- 1. Click on the Add File Attachment button.
- 2. Click on the lookup icon to open the Look Up Description window.
- 3. In the Search Results, click on the description of the attachment.
- 4. Click on the Upload button and choose the file to be uploaded.

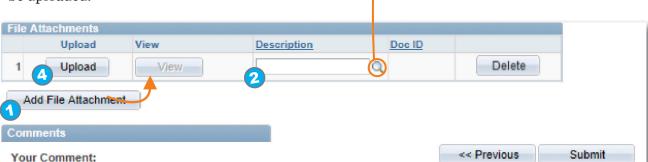

Look Up Description

Workflow Form Type:

Description:

Search Results

Description

View 100 First 1-4 of 4 Last

Addl Info - Funding Source Chg Cert- Non Svc Req Schol/Fellow Faculty Leave Notification

Ltr of Justification- Job Data

×

3

FUNDSWAP

begins with 🗸

Look Up Clear Cancel Basic Lookup

# **Step 3 of 3: Form Finalized**

When you click on the Submit button, ConnectCarolina performs an edit check to validate the changes. The system will display the Step 3 of 3: Form Finalized page and submit your fund source to workflow if:

- The Total amount of the new funding grid is equal to the Budget Amount of the grid.
- The Unfunded amount of the new funding grid is \$0.00.
- The funding sources pass the edit checks for the payment type.
- The budget has funds available for the payment.

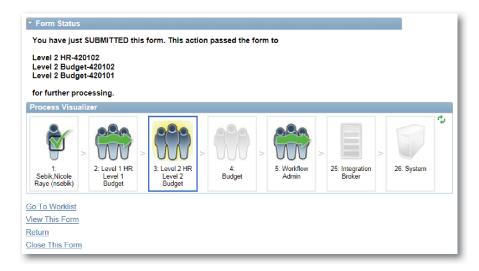

# Connect

# Retroactive Funding Swaps

#### **Retroactive Funding Swaps**

Occasionally, you must change a funding source that has already been used to pay an employee. This is known as a retroactive funding swap, commonly referred to as a "retro." Retroactive funding swaps are entered on the **Funding Swap** ePAR form, on the Step 2 of 3: Funding Swap page.

#### Menu Path

HR WorkCenter > ePar Home Page > State a New ePAR > Funding Swap > Step 1 of 3: Submit Funding Swap Data page > Step 2 of 3: Funding Swap page

#### **Funding Grids**

Funding sources are displayed in grids. Each grid shows all funding sources used from the effective date on the grid until the effective date of the grid located above it. The grid at the bottom of the page displays the original funding sources for the current fiscal year. The grid at the top of the page displays the current funding sources.

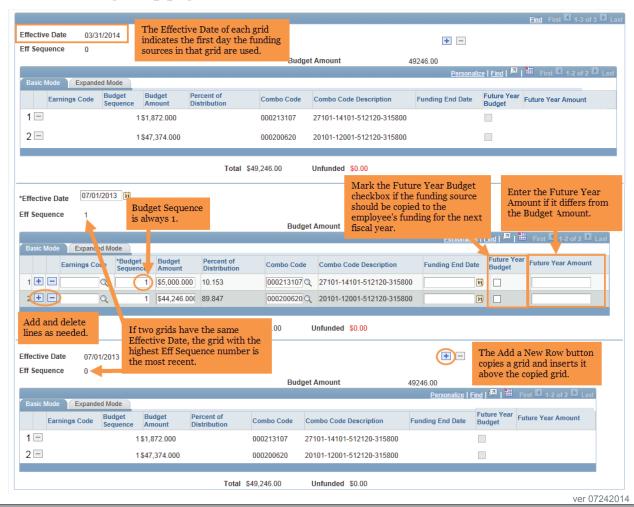

#### **Entering the Retro**

To enter a retroactive funding swap, follow these steps:

- 1. Find the grid with the funding sources that need to be changed.
- 2. Click the **Add a New Row** button above the grid.

Result: A copy of the grid is created above the existing grid. The new grid's Effective Date is the same as the copied grid, and the Eff Sequence is one greater than the copied grid.

- 3. Enter the effective date in the **Effective Date** box.
  - a. To replace the funding in the original grid, enter the same effective date as the original grid.

- b. To have your new funding start after the funding in the original grid, enter the date the new funding should begin.
- 4. Enter the new funding information in the copied grid, adding and deleting lines, as needed.
- 5. Mark the **Future Year Budget** checkbox, if needed.
- 6. Enter the **Future Year Amount**, if needed.
- 7. Attach documentation, if needed.
- 8. Click on the **Submit** button to route the funding swap for approval.

Note: You do not have to enter a value in the Earnings Code field.

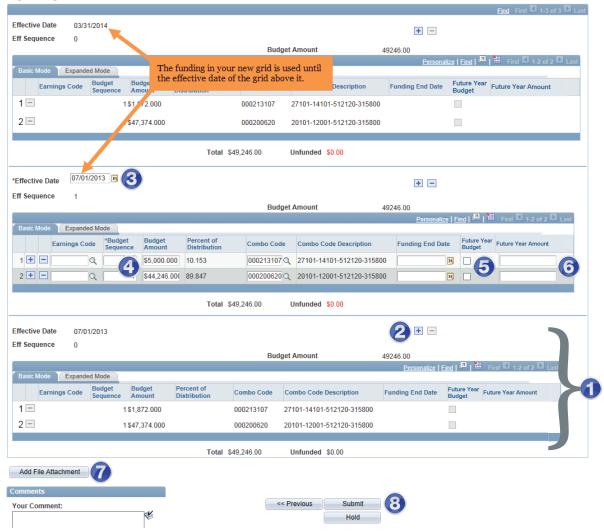